# **MB-652**

## **2RU Monitoring Bridge User Manual**

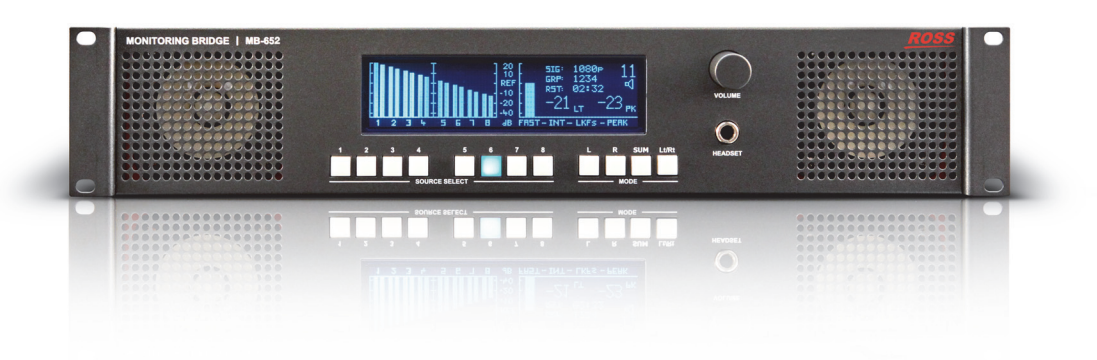

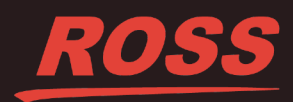

## Thank you for choosing Ross

You've made a great choice. We expect you will be very happy with your purchase of Ross Technology. Our mission is to:

- **1.** Provide a Superior Customer Experience
	- offer the best product quality and support
- **2.** Make Cool Practical Technology
	- develop great products that customers love

Ross has become well known for the Ross Video Code of Ethics. It guides our interactions and empowers our employees. I hope you enjoy reading it below.

If anything at all with your Ross experience does not live up to your expectations be sure to reach out to us at *solutions@rossvideo.com*.

 $D-2$ 

David Ross CEO, Ross Video *dross@rossvideo.com*

## **Ross Video Code of Ethics**

Any company is the sum total of the people that make things happen. At Ross, our employees are a special group. Our employees truly care about doing a great job and delivering a high quality customer experience every day. This code of ethics hangs on the wall of all Ross Video locations to guide our behavior:

- **1.** We will always act in our customers' best interest.
- **2.** We will do our best to understand our customers' requirements.
- **3.** We will not ship crap.
- **4.** We will be great to work with.
- **5.** We will do something extra for our customers, as an apology, when something big goes wrong and it's our fault.
- **6.** We will keep our promises.
- **7.** We will treat the competition with respect.
- **8.** We will cooperate with and help other friendly companies.
- **9.** We will go above and beyond in times of crisis. *If there's no one to authorize the required action in times of company or customer crisis - do what you know in your heart is right. (You may rent helicopters if necessary.)*

## MB-652 · User Manual

- Ross Part Number: MB652DR-004-04
- Release Date: January 16, 2018.

## Copyright

© 2018 Ross Video Limited. Ross®, and any related marks are trademarks or registered trademarks of Ross Video Ltd. All other trademarks are the property of their respective companies. PATENTS ISSUED and PENDING. All rights reserved. No part of this publication may be reproduced, stored in a retrieval system, or transmitted in any form or by any means, mechanical, photocopying, recording or otherwise, without the prior written permission of Ross Video. While every precaution has been taken in the preparation of this document, Ross Video assumes no responsibility for errors or omissions. Neither is any liability assumed for damages resulting from the use of the information contained herein.

## **Patents**

Patent numbers US 7,034,886; US 7,508,455; US 7,602,446; US 7,802,802 B2; US 7,834,886; US 7,914,332; US 8,307,284; US 8,407,374 B2; US 8,499,019 B2; US 8,519,949 B2; US 8,743,292 B2; GB 2,419,119 B; GB 2,447,380 B; and other patents pending.

## Safety Notices

Refer to the "**Important Regulatory and Safety Notices**" document that accompanied your product.

### EMC Notices

#### **United States of America FCC Part 15**

This equipment has been tested and found to comply with the limits for a class A Digital device, pursuant to part 15 of the FCC Rules. These limits are designed to provide reasonable protection against harmful interference when the equipment is operated in a commercial environment. This equipment generates, uses, and can radiate radio frequency energy and, if not installed and used in accordance with the instruction manual, may cause harmful interference to radio communications. Operation of this equipment in a residential area is likely to cause harmful interference in which case the user will be required to correct the interference at their own expense.

**Notice** *— Changes or modifications to this equipment not expressly approved by Ross Video Limited could void the user's authority to operate this equipment.*

#### **Canada**

This Class "A" digital apparatus complies with Canadian ICES-003.

Cet appariel numerique de la classe "A" est conforme a la norme NMB-003 du Canada.

#### **Europe**

This equipment is in compliance with the essential requirements and other relevant provisions of CE Directive 93/68/EEC.

#### **Australia**

This equipment has been tested to AS/NZS CISPR 22:2009 and found to comply with the limits for a Class A Digital device.

#### **International**

This equipment has been tested to CISPR 22:2009 and found to comply with the limits for a Class A Digital device.

**Notice** *— This is a Class A product. In domestic environments, this product may cause radio interference, in which case the user may have to take adequate measures.*

#### Maintenance/User Serviceable Parts

Routine maintenance to this product is not required. This product contains no user serviceable parts. If the module does not appear to be working properly, please contact Technical Support using the numbers listed under the "Contact Us" section on the last page of this manual. This product is covered by a generous 1-year warranty and will be repaired without charge for materials or labor within this period. See the "Warranty and Repair Policy" section in this manual for details.

#### Environmental Information

#### **The equipment that you purchased required the extraction and use of natural resources for its production. It may contain hazardous substances that could impact health and the environment.**

To avoid the potential release of those substances into the environment and to diminish the need for the extraction of natural resources, Ross Video encourages you to use the appropriate take-back systems. These systems will reuse or recycle most of the materials from your end-of-life equipment in an environmentally friendly and health conscious manner.

The crossed out wheelie bin symbol invites you to use these systems.

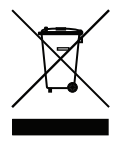

If you need more information on the collection, re-use, and recycling systems, please contact your local or regional waste administration. You can also contact Ross Video for more information on the environmental performance of our products.

#### Company Address

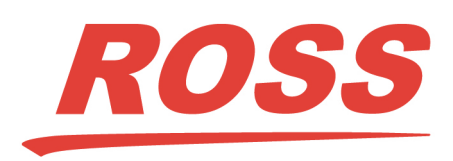

**Ross Video Limited Ross Video Incorporated** 8 John Street P.O. Box 880 Iroquois, Ontario, K0E 1K0 Ogdensburg, New York Canada USA 13669-0880

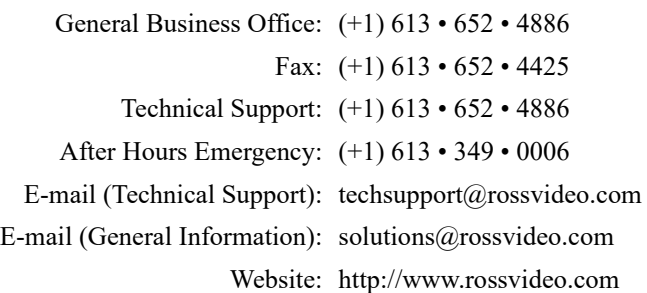

## **Contents**

#### Introduction

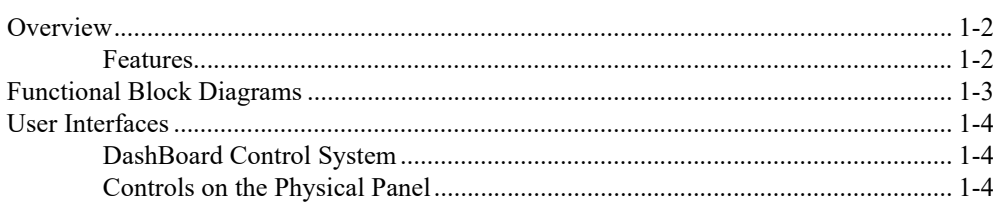

#### Installation

 $\overline{2}$ 

 $\mathbf{3}$ 

 $\overline{\mathbf{1}}$ 

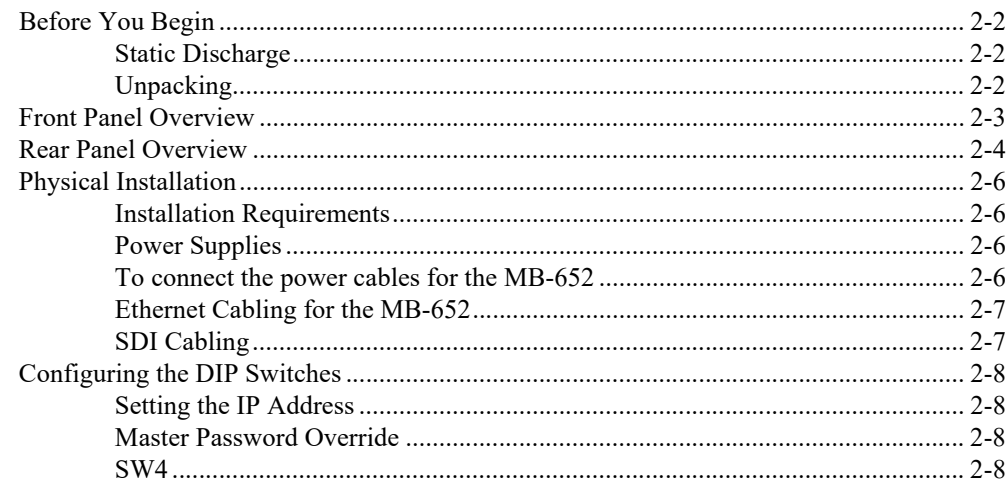

## Configuration

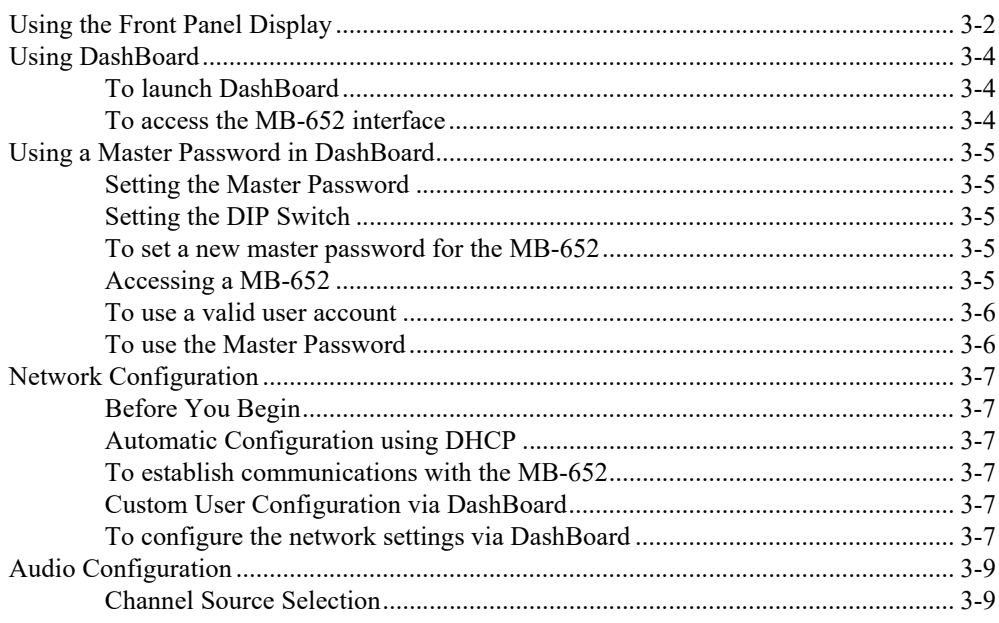

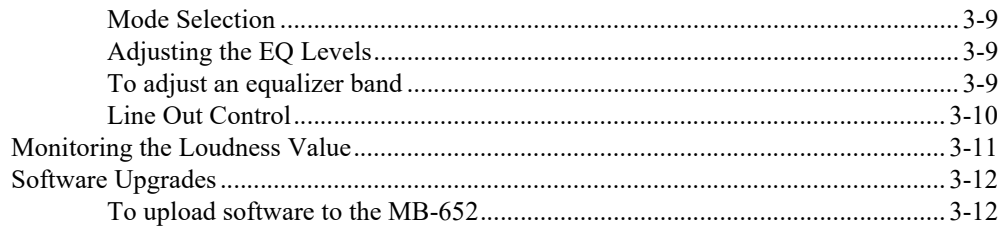

### **DashBoard Menus**

 $\boldsymbol{4}$ 

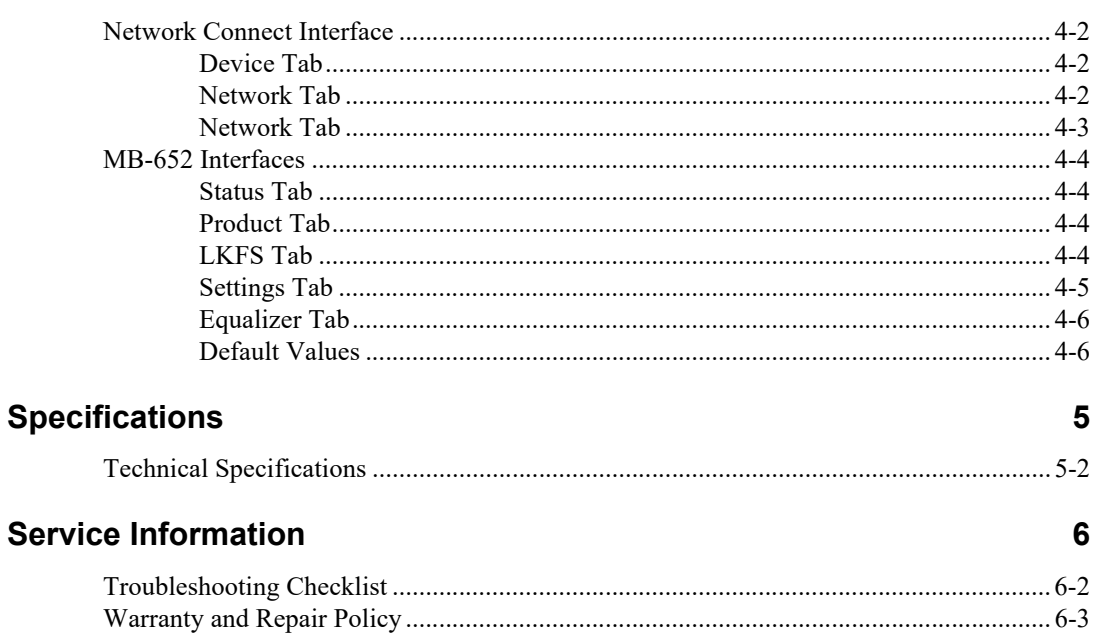

## <span id="page-6-0"></span>**Introduction**

## **In This Chapter**

The following topics are discussed:

- • [Overview](#page-7-0)
- • [Functional Block Diagrams](#page-8-0)
- • [User Interfaces](#page-9-0)

### **A Word of Thanks**

Congratulations on choosing a Ross Video Monitoring Bridge. Thank you for joining the group of worldwide satisfied Ross Video customers!

Should you have a question pertaining to the installation or operation of your Monitoring Bridge, please contact us at the numbers listed on the back cover of this manual. Our technical support staff is always available for consultation, training, or service.

## <span id="page-7-0"></span>**Overview**

Each MB-652 is a compact 3G/HD/SD SDI embedded audio monitoring system designed to extract up to 16 channels of embedded audio from an SDI signal for visual and aural monitoring.

The Monitoring Bridge features an intuitive user interface to allow for easy access to the signals and information you need to monitor.

A large vacuum fluorescent display on the front panel reports VU/PPM information, LKFS ITU1770-3/1771 loudness measurements, and true peak measurement. Input signal format data and mode selection information is also displayed.

Located directly beneath the display are 12 illuminated push-buttons to provide intuitive channel source and mode selection.

Also located on the front panel is a push to mute rotary shaft encoder for volume control and a 1/4" long-frame jack for headset monitoring.

High quality full range speakers and a Class D amplifier provide unparalleled performance.

One 3G/HD/SD SDI signal can be connected to the BNC on the rear panel while a reclocked output is available. Two 3-pin terminal block connectors also provide a stereo monitor output.

#### <span id="page-7-1"></span>**Features**

The following features come standard on the MB-652:

- One 3G/HD/SD SDI input
- One reclocked SDI output
- One stereo monitor output
- Left, Right, SUM, Left Total/Right Total (Lt/Rt) downmix modes
- Push to Mute rotary shaft encoder
- High quality 1/4" long-frame headset jack
- 16 VU/PPM bar graph meters
- Provides ITU 1770-3/1771 LKFS measurements
- Full range speakers
- Class D power amplifier

## <span id="page-8-0"></span>**Functional Block Diagrams**

[Figure 1.1](#page-8-1) outlines the workflow of the MB-652.

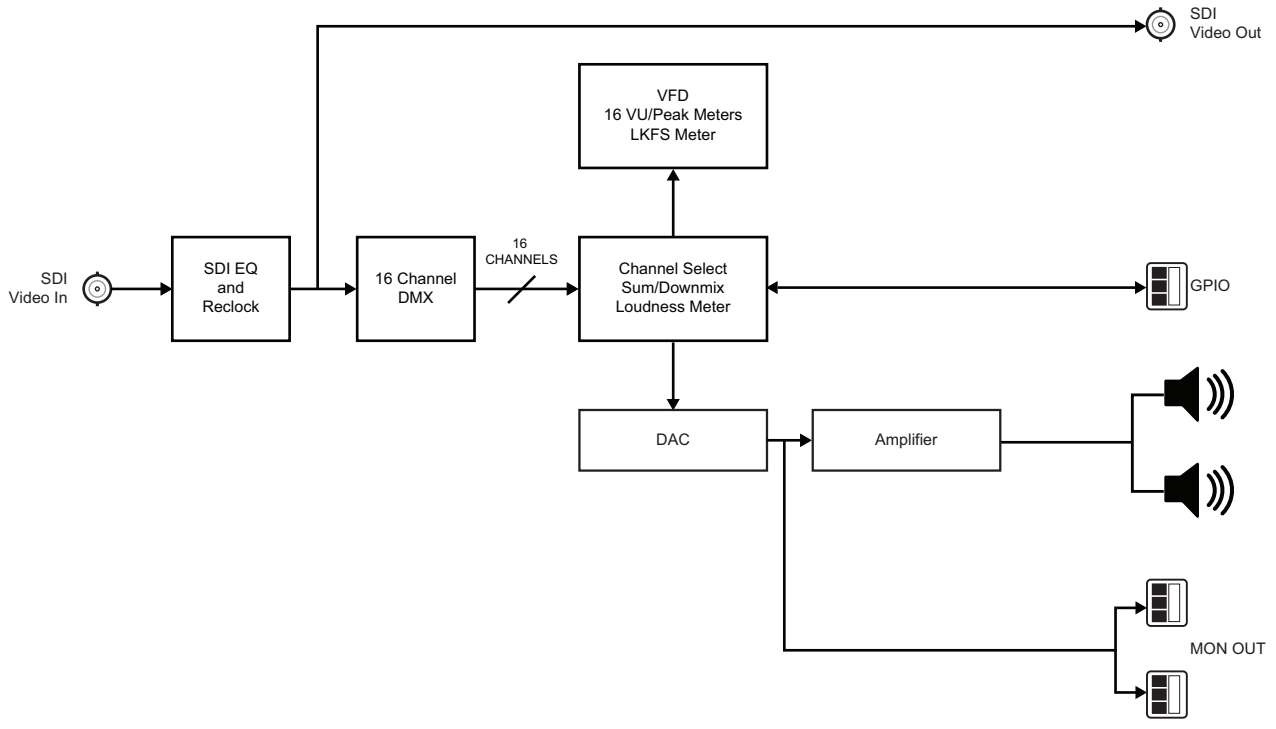

<span id="page-8-1"></span>*Figure 1.1 MB-652 — Simplified Block Diagram*

## <span id="page-9-0"></span>**User Interfaces**

The MB-652 is intended to be controlled via the DashBoard client software, as well as through the physical controls on the panel.

## <span id="page-9-1"></span>**DashBoard Control System**

The DashBoard client software enables you to monitor and configure the MB-652 from a computer. The DashBoard software is available for download from our website.

The MB-652 includes two DashBoard interfaces: Network Connect and MB-652. Both interfaces are accessed by expanding the MB-652 node in the DashBoard Tree View and selecting the appropriate sub-node. The Network Connect interface enables you to set up ethernet communications, and monitor those communications. The MB-652 interface includes operational controls for the physical panel such as selecting the input source for the speakers and adjusting the volume level for the speakers.

#### *For More Information on...*

- configuring the MB-652 for network communication, [refer to the section "](#page-24-6)**Network [Configuration](#page-24-6)**" on page 3-7.
- menus in DashBoard for the MB-652, refer to the chapter "**[DashBoard Menus](#page-30-1)**" on page [4-1.](#page-30-1)
- installing and using DashBoard, refer to the *DashBoard User Manual*.

#### <span id="page-9-2"></span>**Controls on the Physical Panel**

The front panel of the MB-652 provides the ability to monitor the LKFS and true peak values, the input signal format, and meters that represent VU/PPM data and loudness measurements. Buttons are provided to routing audio sources to the speakers, selecting the operating mode, and volume control.

The rear panel provides connections for the power supply, BNCs for the SDI input and output, and two 3-pin blocks for monitoring the analog audio.

#### *For More Information on...*

- the control and monitoring features of the front panel, refer to the section "**[Front Panel](#page-12-1)  Overview**[" on page 2-3.](#page-12-1)
- the connections provided on the rear panel, refer to the section "**[Rear Panel Overview](#page-13-1)**" [on page 2-4.](#page-13-1)

## <span id="page-10-0"></span>**Installation**

## **In This Chapter**

This chapter provides instructions for the physical installation of your MB-652, and basic cabling for the MB-652.

- • [Before You Begin](#page-11-0)
- • [Front Panel Overview](#page-12-0)
- • [Rear Panel Overview](#page-13-0)
- • [Physical Installation](#page-15-0)
- • [Configuring the DIP Switches](#page-17-0)

## <span id="page-11-0"></span>**Before You Begin**

Before you begin, ensure to review the following sections.

## **Static Discharge**

Throughout this chapter, please heed the following cautionary note:

<span id="page-11-1"></span>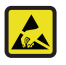

**ESD Susceptibility** *— Static discharge can cause serious damage to sensitive semiconductor devices. Avoid handling circuit boards in high static environments such as carpeted areas and when synthetic fiber clothing is worn. Always exercise proper grounding precautions when working on circuit boards and related equipment.*

## <span id="page-11-2"></span>**Unpacking**

Unpack each MB-652 you received from the shipping container and ensure that all items are included. If any items are missing or damage, contact your sales representative or Ross Video directly.

## <span id="page-12-1"></span><span id="page-12-0"></span>**Front Panel Overview**

This section briefly summarizes the features of the front panel.

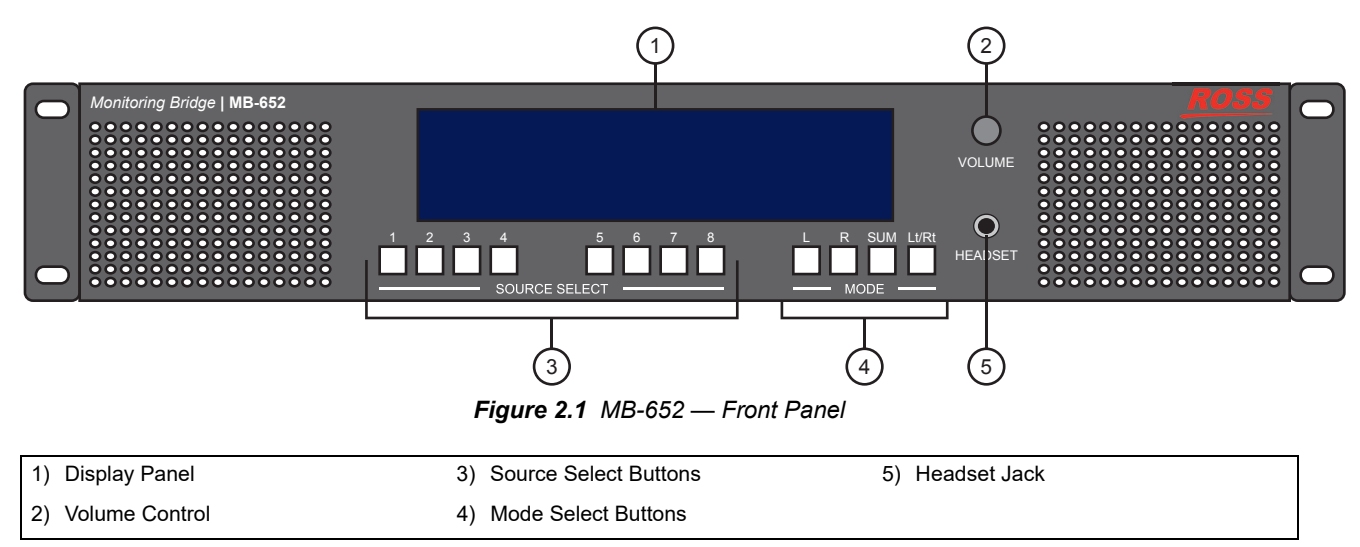

#### <span id="page-12-3"></span><span id="page-12-2"></span>**1. [Display Panel](#page-12-2)**

<span id="page-12-5"></span><span id="page-12-4"></span>This vacuum fluorescent display panel displays the audio meters and input signal information. The following information is displayed:

- <span id="page-12-6"></span>• 16 bar graph VU/PPM meters
- a bar graph meter that reports LKFS ITU 1770-3/1771 loudness measurements
- a numerical readout of the LKFS and true peak measurement
- the input signal format

#### **2. [Volume Control](#page-12-3)**

Turn the knob to control the volume. Push the knob to mute the audio.

#### **3. [Source Select Buttons](#page-12-4)**

This row of eight push-buttons enable you to route the corresponding source to the speakers of the MB-652. Refer to the section "**[Channel Source Selection](#page-26-6)**" on page 3-9 for details.

#### **4. [Mode Select Buttons](#page-12-5)**

This row of four push-buttons enable you to quickly specify the operating mode of the MB-652. Refer to the section "**[Mode Selection](#page-26-5)**" on page 3-9 for details.

#### **5. [Headset Jack](#page-12-6)**

This is a long-frame 1/4" headset jack. When in use, the internal speakers of the MB-652 are muted.

## <span id="page-13-1"></span><span id="page-13-0"></span>**Rear Panel Overview**

 $\left[8\right]$  $\overline{\bullet}$  $\epsilon$  $\bullet$ SDI IN MONITOR GPIO  $\mathbf{H}$ 긂 ۷  $\left( \right)$ MODE ETHERNET PSU1 PSU2 ETHERNET 1) (2) (3) (4) (5) (6 2) (3) (4) (5) (6) (7 *Figure 2.2 MB-652 — Rear Panel* 1) SDI IN BNC **4) GPIO Port 7) Power Supply Connections** 2) SDI OUT BNC 5) DIP Switches 8 8) Power Cord Bracket Inserts 3) MONITOR Ports 6) ETHERNET Port

This section briefly summarizes the features of the rear panel.

#### <span id="page-13-10"></span><span id="page-13-5"></span><span id="page-13-4"></span><span id="page-13-3"></span>**1. [SDI IN BNC](#page-13-3)**

<span id="page-13-9"></span><span id="page-13-8"></span><span id="page-13-7"></span><span id="page-13-6"></span><span id="page-13-2"></span>This is the 3G/HD/SD SDI input signal.

#### **2. [SDI OUT BNC](#page-13-4)**

This is a reclocked copy of the SDI input signal.

#### **3. [MONITOR Ports](#page-13-5)**

These connectors provide analog audio. For a -20dBFS input, there will be a +4dBu output.

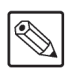

**Note** *— If replacement 3-pin plugs are required, contact Ross Technical Support and order Ross part number 30-01089.*

#### **4. [GPIO Port](#page-13-7)**

Shorting the **I** pin to the **G** pin will mute the front speakers, and the audio level on the rear monitor ports will be controlled by the front volume knob.

#### **5. [DIP Switches](#page-13-6)**

**SW1** and **SW2** are used in conjunction with the DashBoard menus to set the IP Address of the MB-652. Refer to the section "**[Configuring the DIP Switches](#page-17-0)**" on page 2-8 for details.

**SW3** is used to override the Master Password for the MB-652. This password limits access to the MB-652.

#### **6. [ETHERNET Port](#page-13-8)**

Each MB-652 includes an **Ethernet** port on the rear panel that is used for communication with DashBoard and software upgrades via DashBoard.

#### **7. [Power Supply Connections](#page-13-2)**

These are the connectors for the primary (**PSU1**) and optional redundant (**PSU2**) supplies.

#### **8. [Power Cord Bracket Inserts](#page-13-9)**

Install the provided brackets to help retain the power cords to the MB-652 chassis.

#### *For More Information on...*

- power supplies for the MB-652, refer to the section "**[Power Supplies](#page-15-2)**" on page 2-6.
- MB-652 power consumption, refer to the section "**[Technical Specifications](#page-37-1)**" on [page 5-2](#page-37-1).

## <span id="page-15-0"></span>**Physical Installation**

The MB-652 mounts in the rack frame by means of four rack screws fastened through the front mounting ears. This should normally be sufficient to carry the load, including the weight of accompanying cables. Note that the MB-652 installs in a standard 19" rack.

### <span id="page-15-1"></span>**Installation Requirements**

Keep the following in mind when installing your MB-652:

- Install the MB-652 for maximum stability during operation and in such a way as to allow adequate ventilation.
- The MB-652 cannot be sealed in a closed container and must be installed in free air space where the ambient temperature is monitored and controlled to not exceed 40°C (104°F).
- Ensure that adequate space exists in front and behind the MB-652 and on both sides of the frame for airflow.
- The location of the MB-652 should be accessible, dry, and dust-free.

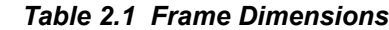

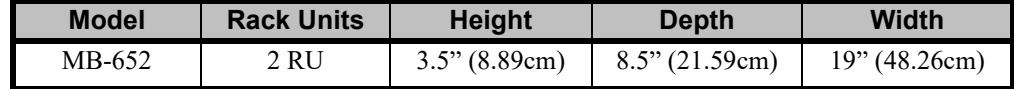

## <span id="page-15-2"></span>**Power Supplies**

The MB-652 comes standard with one power supply and one A/C power cable. A redundant power supply is available as an option. The MB-652 power supply is a power factor corrected supply, capable of working with all world AC standards (100-240V).

This section includes information for connecting the power cables for the MB-652.

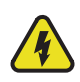

**Warning Hazardous Voltages** *— The safe operation of this product's external power supply requires that a protective earth connection be provided. This protective earth is provided by the grounding conductor in the equipment's supply cord. To reduce the risk of electrical shock to operator and service personnel, this ground conductor must be connected to an earthed ground.*

<span id="page-15-3"></span>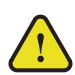

**Warning** *— In some countries, it may be necessary to supply the correct mains supply cord. Use only an approved IEC 320 C-13 type A/C line cord rated for a minimum 10A at 250V and certified for the country of use.*

#### **To connect the power cables for the MB-652**

- **1.** For each power cable, install the provided cable clamp (929-006R) and machine screw (850-005R) to help retain the power cable connectors to the rear of the MB-652 chassis. These clamps and screws are included in the shipping container with the Monitoring Bridge.
- **2.** Connect the DC plug to the power jack located on the rear panel of the MB-652. Refer to **[Figure 2.2](#page-13-10)** for power connection location.
- **3.** Connect the line cord to the power supply.
- **4.** Connect the AC cord to an AC outlet.

### <span id="page-16-0"></span>**Ethernet Cabling for the MB-652**

The exact steps for connecting to your facility via an ethernet network depends on the network requirements of your facility.

Contact your IT Department before connecting to your facility network to ensure that there are no conflicts. They will provide you with an appropriate value for the IP Address, Subnet Mask, and Gateway for the MB-652.

You will require a standard network CAT-5 cable to connect the MB-652 to your facility network. Ross Video does not supply this cable.

## <span id="page-16-1"></span>**SDI Cabling**

The rear panel includes one **SDI IN** BNC and one **SDI OUT** BNC.

## <span id="page-17-0"></span>**Configuring the DIP Switches**

This section briefly summarizes the **DIP Switch** settings on the MB-652. **Figure 2.3** shows the DIP Switches in the **UP** position.

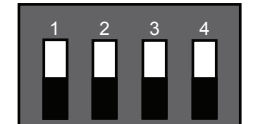

*Figure 2.3 DIP Switches — Set to the UP Positions*

## <span id="page-17-4"></span><span id="page-17-1"></span>**Setting the IP Address**

**SW1** and **SW2** are used in conjunction with the DashBoard menus to set the IP Address of the MB-652. Refer to **Table 2.2** for DIP Switch positions. For information on configuring the network settings for your MB-652, refer to the section "**[Network Configuration](#page-24-6)**" on page 3-7.

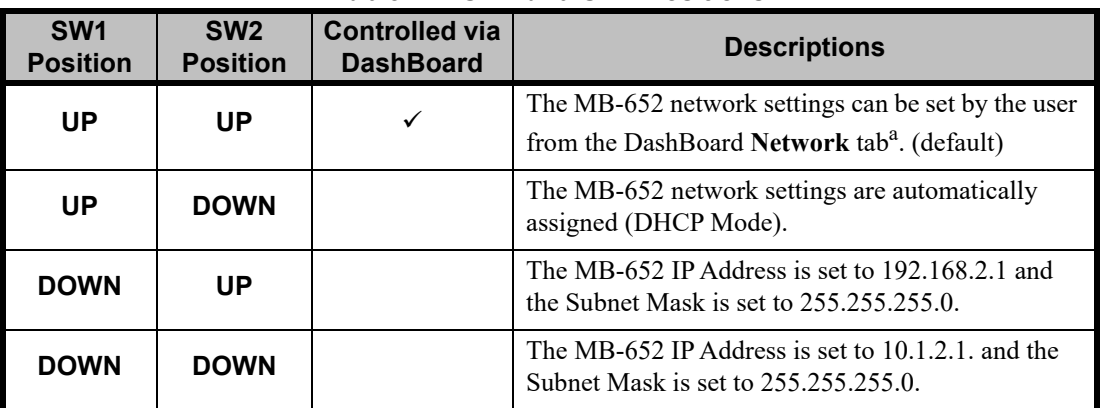

#### *Table 2.2 SW1 and SW2 Positions*

a. DHCP Mode is assumed until the user changes the settings in DashBoard.

#### <span id="page-17-2"></span>**Master Password Override**

**SW3** is used to override the Master Password and allows a user to reset the Master Password. Refer to the section "**[Using a Master Password in DashBoard](#page-22-5)**" on page 3-5 for details.

- **UP** This is the recommended position. A user-specified Master Password is used. The default password is **password**. It can be changed using DashBoard as outlined in the [the](#page-22-6)  section "**[Setting the Master Password](#page-22-6)**" on page 3-5.
- **DOWN** This position is used to recover a lost Master Password. The user-specified password is temporarily ignored, and the default value of **password** is used.

#### <span id="page-17-3"></span>**SW4**

**SW4** is not implemented at this time and should be left in the **UP** position.

## <span id="page-18-0"></span>**Configuration**

## **In This Chapter**

This chapter provides instructions to configure basic communications for your MB-652.

The following topics are discussed:

- • [Using the Front Panel Display](#page-19-0)
- • [Using DashBoard](#page-21-0)
- • [Using a Master Password in DashBoard](#page-22-0)
- • [Network Configuration](#page-24-0)
- • [Audio Configuration](#page-26-0)
- • [Monitoring the Loudness Value](#page-28-0)
- • [Software Upgrades](#page-29-0)

## <span id="page-19-0"></span>**Using the Front Panel Display**

This section provides a brief summary of the display panel located on the front of the MB-652. From this panel you can monitor the MB-652.

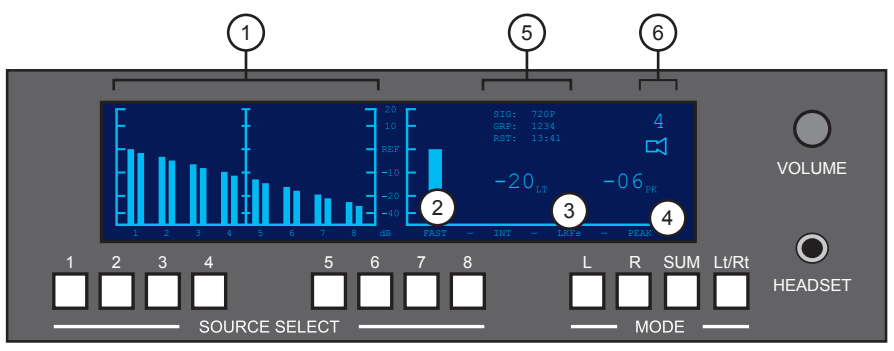

*Figure 3.1 MB-652 Front Panel — Display*

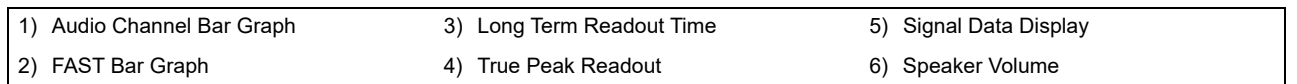

#### **1. Audio Channel Bar Graph**

This sixteen channel bar graph represents the VU/PPM meter where reference can be -20dBFS (the default value) or -18dBFS. This value can be set in DashBoard via the Settings tab as outlined in **Table 4.7** [on page 4-5.](#page-34-1)

#### **2. FAST Bar Graph**

This ITU 1770-3 LKFS bar graph reports the FAST 1 second integration time.

#### **3. Long Term Readout Time**

This value is configurable via the options on the LKFS tab in DashBoard.

- ITU 1770 LKFS non gated moving variable. (1 to 30 seconds)
- ITU 1770-2 LKFS gated moving loudness (LT). (30 seconds)
- ITU 1770-2 LKFS gated window (LT). (1-1200 seconds)

#### **4. True Peak Readout**

This value is the ITU 1770-3 LKFS numerical read-out of the true peak (PK).

#### **5. Signal Data Display**

This area includes the following fields:

- **SIG** field Displays the type of SDI signal.
- **GRP** field Indicates which groups of audio are present.
- **RST** field Represents the timer and is configured via the Front Panel Display options on the LKFS tab in DashBoard as follows:
	- › This field is reset each time you select a different source.
	- › If the **Front Panel Display** is set to **Var Win**, it will display the window set time.
	- › If the **Front Panel Display** is set to **Gated Win**, a fixed 30sec window will be indicated.
	- › If the **Front Panel Display** is set to **Integrated**, it will count to the Gate Time value (on the LKFS tab in DashBoard), and stop.

#### **6. Speaker Volume**

This area represents the speaker volume level. A flashing number with an **X** underneath it indicates that the speakers are muted (the **VOLUME** control knob was pushed inwards).

## <span id="page-21-0"></span>**Using DashBoard**

Before proceeding, ensure that DashBoard is installed on a PC connected to your facility network. The DashBoard software and user manual are available from the Ross Video website.

The MB-652 provides two interfaces in DashBoard that display as nodes in the Tree View under the MB-652. The Network Connect interface (Slot 0 node) provides menus for configuring the communication settings for the MB-652. The MB-651/MB-652 interface (Slot 1 node) enables you to set up the audio features for the physical panel.

#### <span id="page-21-1"></span>**To launch DashBoard**

- **1.** Ensure that you are running DashBoard software version 6.2.0 or higher. The software and *DashBoard User Manual* are available from the Ross Video website.
- **2.** Launch DashBoard by double-clicking its icon on your desktop.
- **3.** Locate the MB-652 in the Tree View of DashBoard.

#### <span id="page-21-2"></span>**To access the MB-652 interface**

- **1.** From the **Tree View**, expand the node for the MB-652 you wish to access.
- **2.** Select the **Slot 0** node to display the network configuration options for the MB-652 in the right-half of DashBoard.
- **3.** Select the **Slot 1** node to display the audio interface in the right-half of DashBoard.

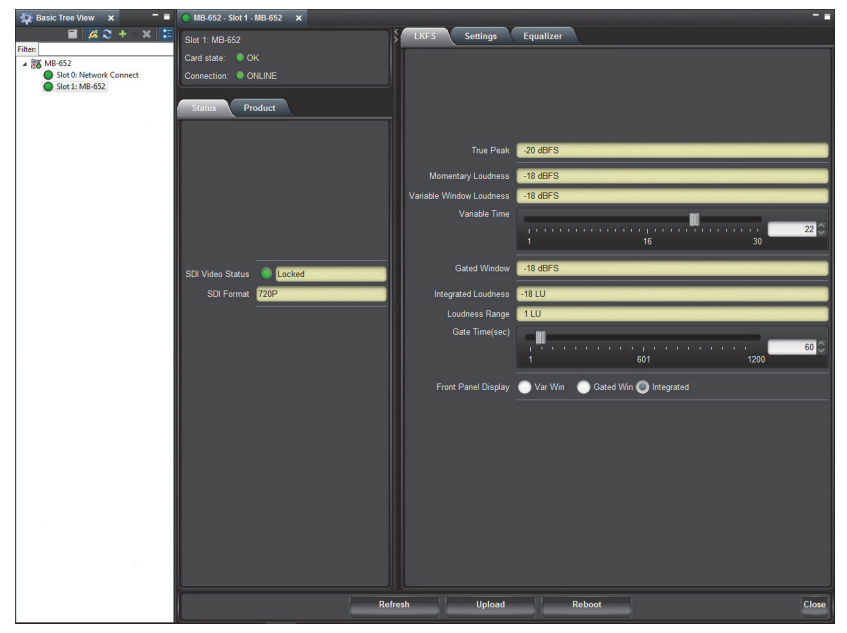

*Example of an MB-652 in DashBoard* 

## <span id="page-22-5"></span><span id="page-22-0"></span>**Using a Master Password in DashBoard**

Right-clicking the MB-652 node in the tree view of DashBoard provides the option to **Lock/Unlock Access** which requires the user to enter a Master Password before gaining access to the MB-652 This Master Password can be the same for all MB-652s listed in the DashBoard client, or unique to each MB-652, or a mix.

When using the DashBoard Server and URM, MB-652 nodes in the Tree View display a lock icon to inform the user that restrictions are in place. This lock icon indicates that the node is locked and requires a Master Password, or that the user must log into the DashBoard client with a valid user account, to gain access to the node.

#### *For More Information on...*

• the lock icon, refer to the *DashBoard Server and URM User Manual*.

## <span id="page-22-6"></span><span id="page-22-1"></span>**Setting the Master Password**

Right-clicking a MB-652 node in the Tree View of DashBoard provides the option to Lock/Unlock Access which requires the user to enter a Master Password before gaining access to the MB-652.

#### <span id="page-22-2"></span>**Setting the DIP Switch**

Your MB-652 includes **SW3** (a DIP Switch) that enables you to override the Master Password.

Use this DIP switch when the Master Password needs to be reset (e.g. when you have forgotten the password text). If you change the configuration of the DIP Switch, you must reboot the MB-652 before the changes take effect.

Override the Master Password using the DIP Switch as follows:

- **UP** This is the recommended position. A user-specified Master Password is used.The default password is password. It can be changed using DashBoard as outlined in the section "**[To set a new master password for the MB-652](#page-22-3)**" on page 3-5.
- **DOWN** This position is used to recover a lost Master Password. The user-specified password is temporarily ignored, and the default value of password is used.

#### <span id="page-22-3"></span>**To set a new master password for the MB-652**

- **1.** From the **Tree View**, right-click the node for the MB-652 you want to access.
- **2.** Select **Lock/Unlock Access** to display the **Change Master Password** dialog.
- **3.** From the provided list, select the check box for the MB-652 you wish to change the password for.
- **4.** Type the current password in the **Old Password** field.
- **5.** Type the new password in the **New Password** field.
- **6.** Type the new password in the **Confirm** field.
- **7.** Click **OK**.

#### <span id="page-22-4"></span>**Accessing a MB-652**

You can access a MB-652 using your user account, assuming you have permissions to do so. If DashBoard URM is implemented in your facility and your DashBoard client is version 4.0.0 or higher, you log in as outlined in the procedure "**[To use a valid user account](#page-23-0)**". If DashBoard URM is unavailable, or when using the DashBoard Lite applet, you log in as outlined in the procedure "**[To use the Master Password](#page-23-1)**".

#### <span id="page-23-0"></span>**To use a valid user account**

- **1.** Launch the DashBoard client on your computer.
- **2.** Log into the DashBoard client with your user account and password.
- **3.** Navigate to the MB-652 in the Tree View of the DashBoard client.

#### <span id="page-23-1"></span>**To use the Master Password**

- **1.** Launch the DashBoard client on your computer.
- **2.** Navigate to a locked MB-652 displayed in the Tree View of the DashBoard client.
- **3.** Double-click the MB-652 node to display the **Password Required** dialog. You can also double-click the MB-652 name and select **Open**.
- **4.** Enter the Master Password for the MB-652 in the provided field.
- **5.** Select one of the following methods:
	- Click **Try Password** to connect to the selected MB-652; or
	- Click **Try for All** to connect to all locked MB-652s displayed in the Tree View. Only when you attempt to connect to additional locked MB-652s and the login fails, are you prompted for the password.
- **6.** If the password was incorrect, an error message displays to prompt you for another log in attempt.

## <span id="page-24-6"></span><span id="page-24-0"></span>**Network Configuration**

Each MB-652 includes an **Ethernet** port on the rear panel that is used for communication with DashBoard and software upgrades.

## <span id="page-24-1"></span>**Before You Begin**

Verify the positions of **SW1** and **SW2** on the rear panel. These DIP switches assign the IP address for your MB-652. Refer to the section "**[Setting the IP Address](#page-17-4)**" on page 2-8 for details.

### <span id="page-24-3"></span><span id="page-24-2"></span>**Automatic Configuration using DHCP**

This method assumes that the MB-652 is using the factory default values for the network settings.

#### **To establish communications with the MB-652**

- **1.** Ensure that the MB-652 is connected to the same network as your DashBoard computer.
- **2.** Launch the DashBoard application on your computer.
- **3.** Power on the MB-652.
- **4.** Wait approximately 30 seconds while the MB-652 establishes network communications.
- **5.** Verify that the MB-652 displays in the Tree View of DashBoard.
- **6.** Should the MB-652 fail to display after two minutes:
	- Verify the ethernet cables are properly connected.
	- Check the link/activity LEDs found on the ethernet RJ-45 connector.
	- Ensure the network settings for the MB-652 are set to the factory default values.
	- If all cables are connected and the LEDs do not indicate an error, then automatic configuration is not possible.

#### <span id="page-24-4"></span>**Custom User Configuration via DashBoard**

Once communication has been establish with the MB-652, the network settings may be further adjusted using the following procedure. Note that the steps are optional, you may perform as many, or as few, as needed.

#### <span id="page-24-5"></span>**To configure the network settings via DashBoard**

- **1.** From the **Tree View**, expand the node for the MB-652 you want to access.
- **2.** Select the **Network Connect** node to display the interface in the right-half of DashBoard.The **Network** setup tab is automatically displayed.
- **3.** To change the **Network Time Server** address, enter the new IP Address in the **NTP Server** field.
- **4.** To change between **Static** and **DHCP** addressing, select an option in the **Addressing Mode** area.
- **5.** Configure the network settings as required:
	- **IP Address** This is the IP Address of the MB-652.
	- **Subnet Mask** This is the Subnet Mask address for your LAN.
- **Default Gateway** This is the IP Address for connection outside the subnet.
- **6.** To save the new settings, click **Apply** in the **Network** setup tab. The settings are saved immediately and take effect.

## <span id="page-26-0"></span>**Audio Configuration**

This section provides information for specifying the channels to monitor and configuring the operating mode.

## <span id="page-26-6"></span><span id="page-26-1"></span>**Channel Source Selection**

Selecting the audio channels you want to monitor is provided by eight push-buttons located directly below the audio meters allowing the user to intuitively select whichever stereo pair they would like to route to the speakers.

Push-buttons numbered 1-8 allow the user to select the embedded audio pairs.

## <span id="page-26-5"></span><span id="page-26-2"></span>**Mode Selection**

The four push-buttons located to the right side of the source selection switches are for the mode selection.

| <b>Mode</b> | <b>Description</b>                                                                                                    |  |  |  |  |  |  |  |  |
|-------------|----------------------------------------------------------------------------------------------------|--|--|--|--|--|--|--|--|
| L only      | Routes the Left Channel of the selected source to both speakers                                                                                                    |  |  |  |  |  |  |  |  |
| R only      | Routes the Right Channel of the selected source to both speakers                                                                                                    |  |  |  |  |  |  |  |  |
| <b>SUM</b>  | Allows any of the channels to be summed together to monitor more than<br>one source at a time                                                                                                    |  |  |  |  |  |  |  |  |
| Lt/Rt       | Provides an Lt/Rt downmix of your 5.1 surround mix.<br>Select the pair where your 5.1 mix starts then press the Lt/Rt button the<br>unit then selects the two pairs beside it and creates the downmix from<br>these 6 channels. |  |  |  |  |  |  |  |  |

*Table 3.1 Mode Selection*

## <span id="page-26-3"></span>**Adjusting the EQ Levels**

The MB-652 includes a feature for attenuating the levels of different frequencies in an audio signal. This feature is a parametric 4-band equalizer where:

- Equalizer 1/Frequency 1 are the low shelf.
- Equalizer 2/Frequency 2 are the first mid-range band. This band includes a Q adjustment.
- Equalizer 3/Frequency 3 are the second mid-range band. This band includes a Q adjustment.
- Equalizer 4/Frequency 4 are the high shelf.

#### <span id="page-26-4"></span>**To adjust an equalizer band**

- **1.** From the **Tree View**, expand the node for the MB-652 you wish to access.
- **2.** Select the **Slot 1** node to display the audio interface in the right-half of DashBoard.
- **3.** Select the **Equalizer** tab.

| <b>LKFS</b> | Settings                                    |   | Equalizer                           |        |   |         |                                        |             |        |                |   |    |                   |                                                                                                    |               |    |    |        |        |        |                                         |                 |
|-------------|---------------------------------------------|---|-------------------------------------|--------|---|---------|----------------------------------------|-------------|--------|----------------|---|----|-------------------|----------------------------------------------------------------------------------------------------|---------------|----|----|--------|--------|--------|-----------------------------------------|-----------------|
| Equalizer 1 |                                             |   |                                     |        |   |         |                                        |             |        |                |   |    |                   |                                                                                                    |               |    | Ш  |        |        |        |                                         |                 |
|             | $\mathbf{H}$ .<br>$-12$                     |   |                                     |        |   |         | $\mathcal{I}$                          |             |        |                |   |    |                   | п<br>$\overline{2}$                                                                                                    |               | л  | m. | $\sim$ | $\sim$ |        | $\mathbf{u}$<br>$\overline{\mathbf{3}}$ |                 |
| Frequency 1 | -<br>$\mathbf{u}$<br>100                    |   |                                     |        |   |         | <b>The Contract of Contract</b><br>133 | Ш<br>$\sim$ | $\sim$ | $\alpha$       |   |    |                   | п<br>167                                                                                                    |               |    |    |        |        | $\sim$ | $\sim$<br>200                           | 138             |
| Equalizer 2 | $\mathbf{L}$<br>$-12$                       |   |                                     |        | ٠ |         | z                                      |             |        |                |   |    |                   |                                                                                                    |               |    |    |        |        |        | $\mathbf{u}$<br>12                      | $-7o$           |
| Frequency 2 | $\overline{\phantom{a}}$<br>$10-10$<br>1200 | m | $\sim$                              |        |   |         | n.<br>1633                             |             |        |                |   |    |                   | 2067                                                                                                    |               |    |    |        |        |        | - 1<br>$\mathbf{u}$<br>2500             | 1254            |
| Q2          | $\mathbf{u}$<br>$\bullet$                   | ٠ |                                     |        |   |         | 33                                     |             |        |                |   |    | $\mathbf{u}$      | Ш<br>n.<br>67                                                                                                    | $\mathcal{A}$ | m. |    |        |        | ×      | n.<br>$\mathbf{u}$<br>100               | 67 <sup>o</sup> |
| Equalizer 3 | $\mathbf{L}$<br>$-12$                       |   |                                     |        |   |         | $-4$                                   | <b>TE</b>   |        |                |   |    |                   |                                                                                                    |               |    |    |        |        |        | $\mathbf{u}$<br>12                      | 3 <sup>2</sup>  |
| Frequency 3 | 一<br>$\mathbf{H}$<br>3000                   |   |                                     |        |   |         | n.<br>4000                             |             |        |                |   |    | $\mathcal{A}$ .   | $\mathbf{u}$<br>5000                                                                                                    |               |    |    |        |        |        | --<br>$\mathbf{u}$<br>6000              | 4750            |
| Q3          | $\sim$<br>$\bullet$                         |   | Ш<br>The Committee of the Committee | $\sim$ |   |         | п<br>33                                |             |        |                |   |    |                   | п<br>67                                                                                                    |               |    |    |        |        |        | -<br>$\mathbf{u}$<br>100                | 3 <sup>2</sup>  |
| Equalizer 4 | $\mathbf{L}$<br>$-12$                       |   |                                     |        |   |         | $\mathbf{A}$                           |             |        | $\overline{1}$ | × |    |                   | л                                                                                                    |               |    |    |        |        | ٠      | <b>CONTRACT</b><br>$\mathbf{u}$<br>12   | $-1$            |
| Frequency 4 | −<br>$\mathbf{u}$<br>6000                   |   |                                     |        |   |         | п<br>7333                              |             |        |                |   | m. | <b>COLLECTION</b> | - 11<br>8667                                                                                                    |               |    |    |        |        |        | -<br>$\sim$<br>10000                    | 8333            |
| Default     | Reset                                       |   |                                     |        |   |         |                                        |             |        |                |   |    |                   |                                                                                                    |               |    |    |        |        |        |                                         |                 |
|             |                                             |   |                                     |        |   | Refresh |                                        |             |        |                |   |    |                   | <b>Example 19 September 19 September 19 September 19 September 19 September 19 September 19 September 19 September 19 September 19 September 19 September 19 September 19 September 19 September 19 September 19 September 19 Se</b> |               |    |    |        |        |        |                                         | Close           |

*MB-652 Interface — Equalizer Tab*

- **4.** Use the **Equalizer** slider for a band to adjust the gain.
- **5.** Use the **Frequency** slider for a band to as follows:
	- For Frequency 1 and 4, use the slider to adjust the 3dBF point.
	- For Frequency 2 and 3, use the slider to adjust the center point of the equalizer.
- **6.** For Equalizer 2 and/or 3, use the **Q** slider to determine how sharp the filter will be where Q is adjusted from high-to-low.

#### <span id="page-27-0"></span>**Line Out Control**

The MB-652 provides a Volume Control knob on the front panel that provides volume and mute controls The GPIO Port on the rear panel determines whether to mute the front speakers, or whether the audio level on the rear monitor ports will be controlled by the front volume knob.

In DashBoard, the Control tab provides the option to override the GPIO Port settings as follows:

- Toggle the **Line Out** button to **Variable** Adjust the amplitude via the Volume Control knob on the front panel. The GPIO Port setting is ignored.
- Toggle the **Line Out** button to **Fixed** The output amplitude is fixed, unless overridden by the GPIO Port setting, to the value listed in **Table 5.1** [on page 5-2](#page-37-2).

## <span id="page-28-0"></span>**Monitoring the Loudness Value**

The LEQ algorithm calculates values for programs consisting of 1 to 5 channels. Gains are designed for 5.1 program audio so that channels 4 and 5 have a special gain factor of 1.41 (used in multi-mode).

The MB-652 loudness algorithm reports the following output values in DashBoard:

- **1.** True peak.
- **2.** LEQ Average 1, Momentary (1 second)
- **3.** LEQ Average 3, Variable (1-30 seconds)
- **4.** Integrated Continuous Gated moving window, Variable (1-30 seconds)
- **5.** Integrated Gated Loudness window (1770-2)
- **6.** Loudness Range, EBU-128R

## <span id="page-29-1"></span><span id="page-29-0"></span>**Software Upgrades**

This section provides instructions for upgrading the software for your MB-652 using DashBoard.

#### **To upload software to the MB-652**

- **1.** Contact Ross Technical Support for the latest software version file.
- **2.** Launch DashBoard on the computer communicating with the MB-652.
- **3.** From the **Tree View**, expand the node for the MB-652 you want to access.
- **4.** Select the node to display the corresponding interface in the right-half of DashBoard.
- **5.** Click **Upload** to display the **Select File for upload** dialog box.
- **6.** Navigate to the \*.bin upload file you wish to upload. DashBoard automatically selects the last directory that you loaded from.
- **7.** Click **Open** to display a confirmation dialog box. This dialog box displays the selected upload file name, type, size, and the file creation date.
- **8.** From the **Confirmation** dialog box, select one of the following:
	- **Cancel** Select this option to cancel the upload of the file and return to the **Device View**.
	- **Continue**  Select this option to upload the file. While uploading, an **Uploading Progress** dialog box opens.

**Notice** *— Clicking the Cancel button while uploading will leave the MB-652 in an invalid state. Do not click Cancel unless the uploading progress has stopped completely for 60 seconds or more.*

- **9.** Monitor the upgrade progress bar displayed in DashBoard while the software is upgraded on your MB-652.
- **10.** To complete the upgrade process, you must reboot the MB-652 as follows:
	- From the **Device** tab, click **Reboot** to reboot the MB-652.
	- The MB-652 automatically saves all your settings before starting the reboot process.
	- The status of the MB-652 is grayed out until the reboot process is complete.

## <span id="page-30-1"></span><span id="page-30-0"></span>**DashBoard Menus**

## **In This Chapter**

This chapter provides information the DashBoard menus available for the MB-652. Default values are indicated with an asterisk (\*). The DashBoard Control System enables you to setup an IP address for the MB-652 and monitor its status from a computer. You can download the DashBoard software and manual from the Ross Video website.

The following topics are discussed:

- • [Network Connect Interface](#page-31-0)
- • [MB-652 Interfaces](#page-33-0)

## <span id="page-31-0"></span>**Network Connect Interface**

This section summarizes the tabs displayed in DashBoard for the Network Connect Interface.

## <span id="page-31-1"></span>**Device Tab**

**Table 4.1** summarizes the read-only information displayed in the **Device** tab.

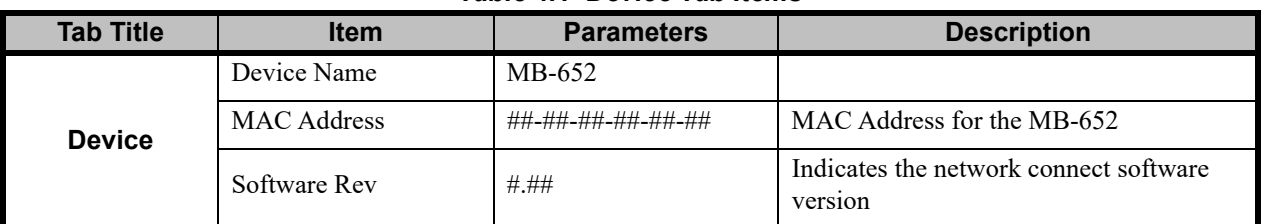

#### *Table 4.1 Device Tab Items*

### <span id="page-31-2"></span>**Network Tab**

**Table 4.2** summarizes the read-only information displayed in the **Network** status tab.

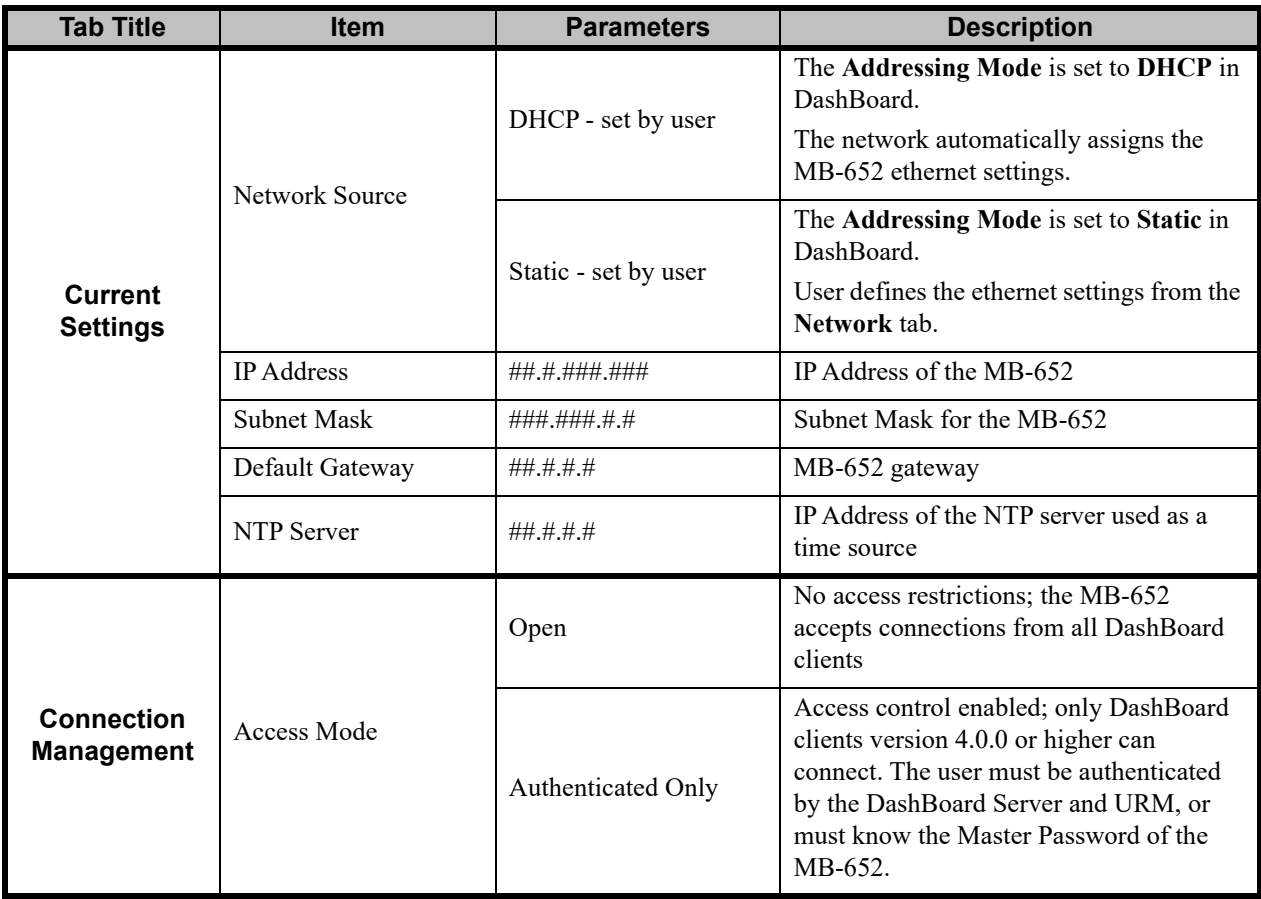

#### *Table 4.2 Network Tab Items*

| <b>Tab Title</b>                     | <b>Item</b>        | <b>Parameters</b> | <b>Description</b>                                                                                                  |  |  |  |  |
|--------------------------------------|--------------------|-------------------|----------------------------------------------------------------------------------------------------|--|--|--|--|
| <b>Connection</b>                    | Master Password    | ********          | Indicates that a user-specified password is<br>set for the MB-652                                                   |  |  |  |  |
| <b>Management</b>                    | Active Connections | #                 | Number of external control devices, such<br>as DashBoard, connected via TCP to the<br>MB-652                        |  |  |  |  |
|                                      | Active Cards       | #                 | Reports on the sub-nodes in the Tree View<br>of the MB-652                                                          |  |  |  |  |
| <b>Internal Bus</b><br><b>Status</b> | Bus Load $(\% )$   | #                 | Communication traffic of the internal<br>CAN Bus of the MB-652. A high value<br>indicates a high amount of traffic. |  |  |  |  |

*Table 4.2 Network Tab Items*

## <span id="page-32-0"></span>**Network Tab**

**Table 4.3** summarizes the **Network** configuration options available in the Network Connect interface in DashBoard.

| <b>Menu Title</b> | <b>Item</b>                              | <b>Parameters</b>    | <b>Description</b>                                                                                                    |  |  |  |  |
|-------------------|------------------------------------------|----------------------|----------------------------------------------------------------------------------------------------|--|--|--|--|
|                   | Device Name                              | #                    | Assigns a unique identifier for your<br>MB-652. The Device Name is<br>automatically updated in the Product tab,<br>Tree View, and tab titles. |  |  |  |  |
|                   | NTP Server                               | ##.#.#.#             | This is the IP Address of the NTP server<br>used as a time source                                                                             |  |  |  |  |
|                   | <b>Current DIP Switch</b><br>(read-only) | <b>User Settings</b> | This field is fixed.                                                                                                    |  |  |  |  |
|                   | Addressing Mode                          | Static               | User defines the Network settings of the<br>MB-652                                                                                            |  |  |  |  |
|                   |                                          | $DHCP*$              | DashBoard obtains network settings<br>automatically for the MB-652                                                                            |  |  |  |  |
| <b>Network</b>    | <b>IP</b> Address                        | ##.#.#.###           | Enables you to set the IP Address of the<br>MB-652 if the Addressing Mode is set to<br>Static.                                                |  |  |  |  |
|                   | <b>Subnet Mask</b>                       | ###.###.###.#        | Enables you to set the Subnet Mask of the<br>MB-652 if the Addressing Mode is set to<br><b>Static</b>                                         |  |  |  |  |
|                   | Default Gateway                          | #######              | Enables you to set the Default Gateway of<br>the MB-652 if the Addressing Mode is<br>set to Static                                            |  |  |  |  |
|                   | Apply                                    |                      | Applies and saves any changes made to<br>the Network Settings                                                                                 |  |  |  |  |
|                   | Cancel                                   |                      | Cancels any setting changes and resets the<br>Network Settings to the previous values                                                         |  |  |  |  |

*Table 4.3 Network Menu Items*

## <span id="page-33-0"></span>**MB-652 Interfaces**

This section summarizes the tabs displayed in DashBoard for the MB-652 interface.

## <span id="page-33-1"></span>**Status Tab**

**Table 4.1** summarizes the read-only information displayed in the **Status** tab.

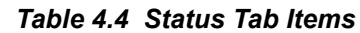

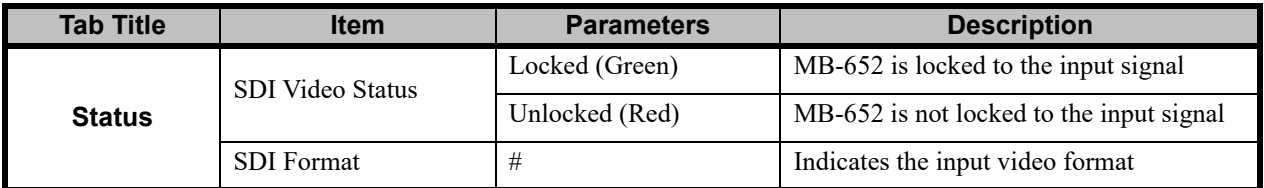

## <span id="page-33-2"></span>**Product Tab**

**[Table 4.5](#page-33-4)** summarizes the read-only information displayed in the **Product** tab.

<span id="page-33-4"></span>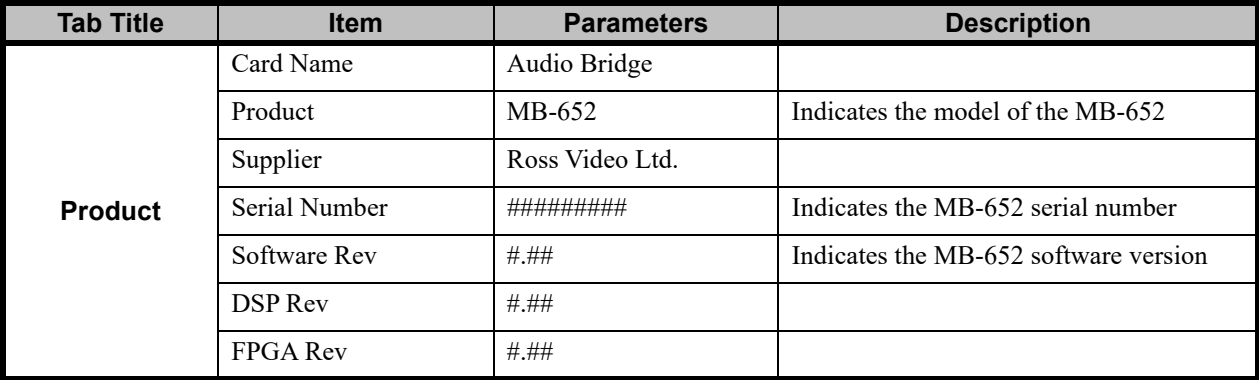

#### *Table 4.5 Product Tab Items*

## <span id="page-33-3"></span>**LKFS Tab**

**Table 4.6** summarizes the read-only information displayed in the **LKFS** tab.

*Table 4.6 LKFS Tab Items*

| <b>Tab Title</b> | <b>Item</b>                 | <b>Parameters</b> | <b>Description</b>                                                                     |  |  |  |  |
|------------------|-----------------------------|-------------------|----------------------------------------------------------------------------------------|--|--|--|--|
|                  | Momentary Loudness          | # $d$ BFS         | Specifies the (fixed) 1sec non-gated rating<br>based on ITU-1770-3                     |  |  |  |  |
|                  | Variable Window<br>Loudness | $\#dBFS$          | Specifies the variable non-gated rating<br>based on ITU-1770-3                         |  |  |  |  |
|                  | Variable Time               | #                 | Specifies the Variable Window size (in<br>seconds) for the Variable Window<br>Loudness |  |  |  |  |
|                  | True Peak                   | $\#dBFS$          | Indicates the ITU 1770-3 LKFS numerical<br>readout of the true peak (PK)               |  |  |  |  |
|                  | Gated Window                | # $d$ BFS         | Defines the gated ITU-1770-3 moving<br>30sec window                                    |  |  |  |  |

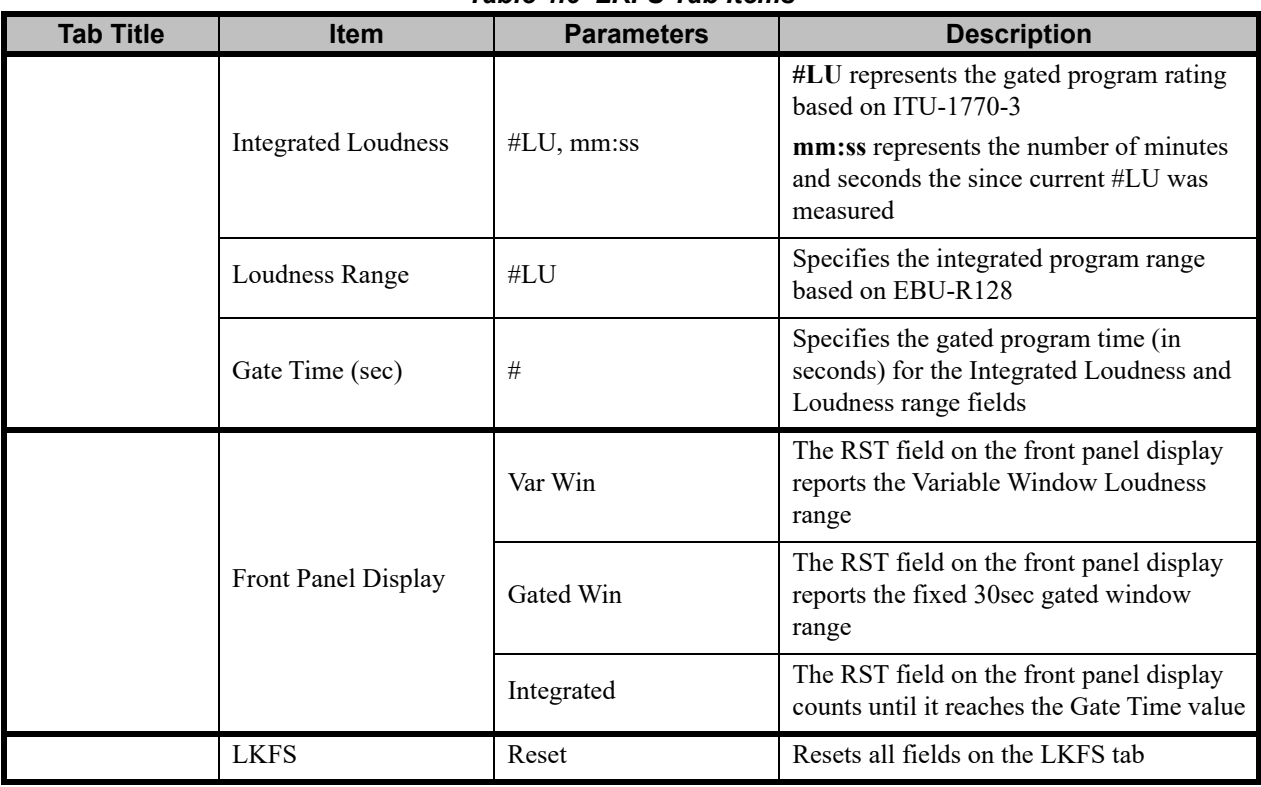

#### *Table 4.6 LKFS Tab Items*

## **Settings Tab**

**Table 4.7** summarizes the options available in **Settings** tab in DashBoard.

<span id="page-34-0"></span>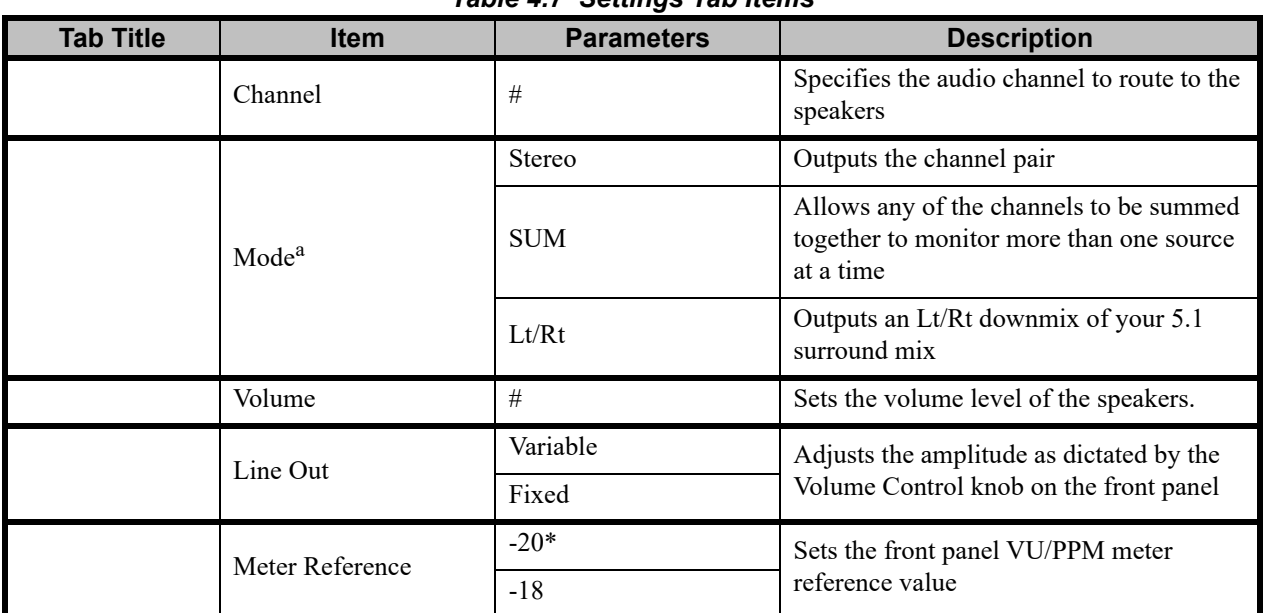

#### <span id="page-34-1"></span>*Table 4.7 Settings Tab Items*

a. This feature is not implemented in DashBoard.

## <span id="page-35-0"></span>**Equalizer Tab**

**Table 4.8** summarizes the options available in **Equalizer** tab in DashBoard.

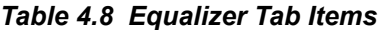

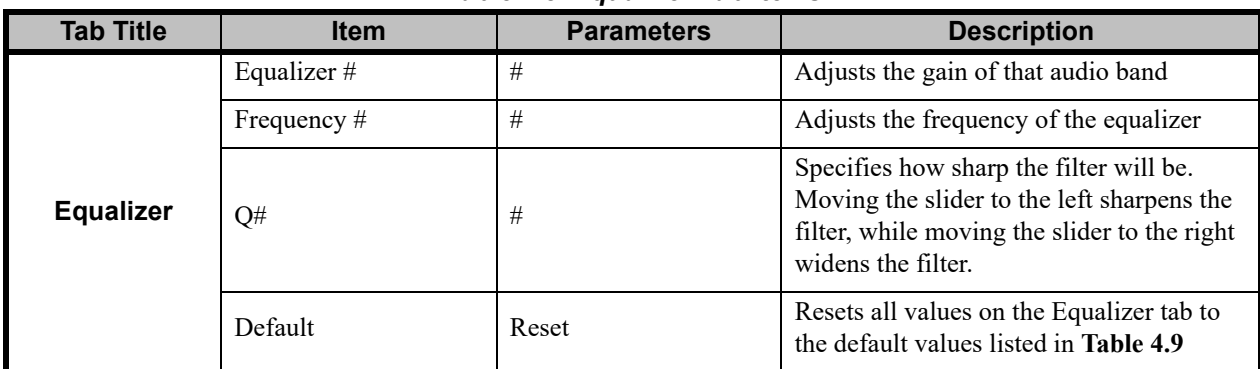

#### <span id="page-35-1"></span>**Default Values**

**Table 4.9** lists the default values for the equalizer.

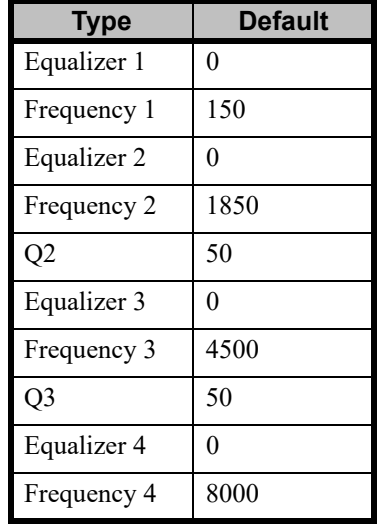

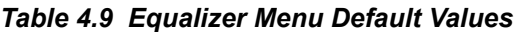

## <span id="page-36-0"></span>**Specifications**

## **In This Appendix**

This appendix provides information on the specifications for your MB-652. Note that specifications are subject to change without notice.

The following topics are discussed:

• [Technical Specifications](#page-37-0)

## <span id="page-37-1"></span><span id="page-37-0"></span>**Technical Specifications**

This section provides the technical specifications for the MB-652.

| Category             | <b>Parameter</b>                 | <b>Specification</b>                            |  |  |  |  |  |  |
|----------------------|----------------------------------|-------------------------------------------------|--|--|--|--|--|--|
|                      | Number of Inputs                 | 1                                               |  |  |  |  |  |  |
|                      | Number of Outputs                | 1                                               |  |  |  |  |  |  |
| <b>SDI Input and</b> | Standards Accommodated           | Reclocked SMPTE 259M, SMPTE 292M, SMPTE 424M    |  |  |  |  |  |  |
| <b>Output</b>        | Connector Type                   | 75 <sub>ohm</sub> BNC                           |  |  |  |  |  |  |
|                      | Signal Level                     | 800mV nominal                                   |  |  |  |  |  |  |
|                      | <b>Return Loss</b>               | $-10$ dB to 3G                                  |  |  |  |  |  |  |
|                      | Number of Outputs                | $\overline{2}$                                  |  |  |  |  |  |  |
| <b>Analog Audio</b>  | Connector Type                   | 3-pin terminal blocks for left and right output |  |  |  |  |  |  |
| <b>Monitor</b>       | Output Reference Level           | $-20dBFS = +4dBu$                               |  |  |  |  |  |  |
| <b>Output</b>        | <b>Output Frequency Response</b> | $+/-0.5dB$ 20Hz to 20kHz                        |  |  |  |  |  |  |
|                      | <b>Analog Output Distortion</b>  | $\leq 0.01\%$ THD + N (20Hz to 20kHz)           |  |  |  |  |  |  |
|                      | Width                            | 19''(48cm)                                      |  |  |  |  |  |  |
| <b>Dimensions</b>    | Height                           | 3.5" (9cm)                                      |  |  |  |  |  |  |
|                      | Depth                            | 8.5" (22cm)                                     |  |  |  |  |  |  |
|                      | Weight (approximate)             | 8lbs (3.6kg)                                    |  |  |  |  |  |  |
|                      |                                  | 90-240 VAC                                      |  |  |  |  |  |  |
| <b>Power</b>         | Power Consumption                | $50/60$ Hz                                      |  |  |  |  |  |  |
|                      |                                  | 90W                                             |  |  |  |  |  |  |

<span id="page-37-2"></span>*Table 5.1 MB-652 Technical Specifications*

## <span id="page-38-0"></span>**Service Information**

## **In This Chapter**

This chapter contains the following sections:

- • [Troubleshooting Checklist](#page-39-0)
- • [Warranty and Repair Policy](#page-40-0)

## <span id="page-39-0"></span>**Troubleshooting Checklist**

Routine maintenance to the MB-652 is not required. In the event of problems with your MB-652, the following basic troubleshooting checklist may help identify the source of the problem. If the MB-652 still does not appear to be working properly after checking all possible causes, please contact your Ross Video products distributor, or the Technical Support department at the numbers listed in the section "**[Contact Us](#page-41-0)**".

- **1. Visual Review** Performing a quick visual check may reveal many problems, such as connectors not properly seated or loose cables. Check the MB-652, and any associated peripheral equipment for signs of trouble.
- **2. Power Check** Verify that the power cable is connected to a power source and that power is available at the power main.
- **3. Input Signal Status** Verify that source equipment is operating correctly and that a valid signal is being supplied.
- **4. Output Signal Path** Verify that destination equipment is operating correctly and receiving a valid signal.
- **5. Unit Exchange** Exchanging a suspect unit with a unit that is known to be working correctly is an efficient method for localizing problems to individual units. '

## <span id="page-40-0"></span>**Warranty and Repair Policy**

The MB-652 is warranted to be free of any defect with respect to performance, quality, reliability, and workmanship for a period of one (1) year from the date of shipment from our factory. In the event that your MB-652 proves to be defective in any way during this warranty period, Ross Video Limited reserves the right to repair or replace this piece of equipment with a unit of equal or superior performance characteristics.

Should you find that this MB-652 has failed after your warranty period has expired, we will repair your defective product should suitable replacement components be available. You, the owner, will bear any labor and/or part costs incurred in the repair or refurbishment of said equipment beyond the ONE (1) year warranty period.

In no event shall Ross Video Limited be liable for direct, indirect, special, incidental, or consequential damages (including loss of profits) incurred by the use of this product. Implied warranties are expressly limited to the duration of this warranty.

This MB-652 User Manual provides all pertinent information for the safe installation and operation of your MB-652. Ross Video policy dictates that all repairs to the MB-652 are to be conducted only by an authorized Ross Video Limited factory representative. Therefore, any unauthorized attempt to repair this product, by anyone other than an authorized Ross Video Limited factory representative, will automatically void the warranty. Please contact Ross Video Technical Support for more information.

#### <span id="page-40-1"></span>**In Case of Problems**

Should any problem arise with your MB-652, please contact the Ross Video Technical Support Department. (Contact information is supplied at the end of this publication.)

A Return Material Authorization number (RMA) will be issued to you, as well as specific shipping instructions, should you wish our factory to repair your MB-652. If required, a temporary replacement will be made available at a nominal charge. Any shipping costs incurred will be the responsibility of you, the customer. All products shipped to you from Ross Video Limited will be shipped collect.

The Ross Video Technical Support Department will continue to provide advice on any product manufactured by Ross Video Limited, beyond the warranty period without charge, for the life of the equipment.

# <span id="page-41-0"></span>**Contact Us**

#### **Contact our friendly and professional support representatives for the following**:

- Name and address of your local dealer
- Product information and pricing
- Technical support
- Upcoming trade show information

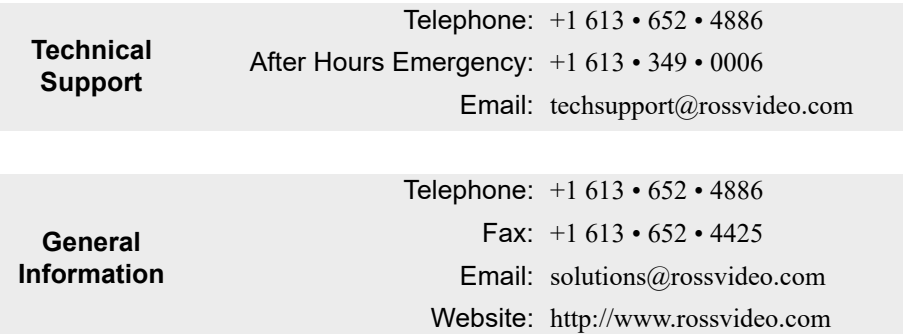

## **Visit Us**

Visit our website for:

- Company information and news
- Related products and full product lines
- Online catalog
- Testimonials

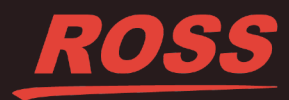